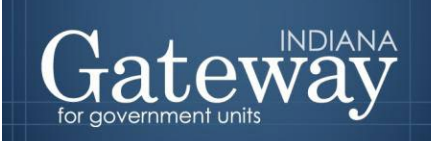

*Visit Gateway at<https://gateway.ifionline.org/login.aspx>*

# **Gateway User Guide**

# **DEBT MANAGEMENT**

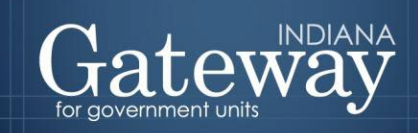

口

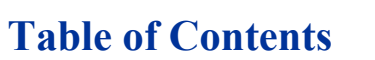

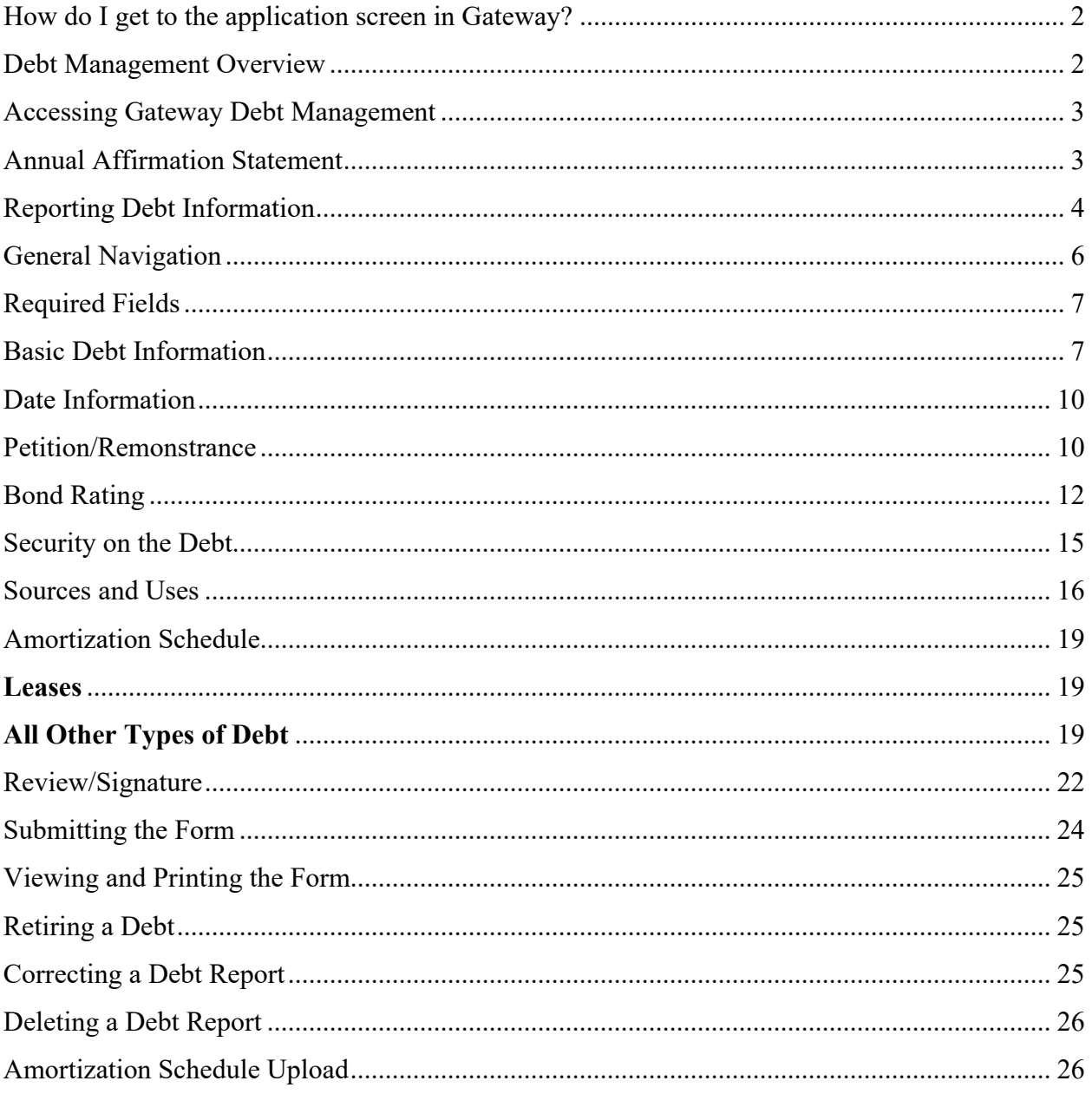

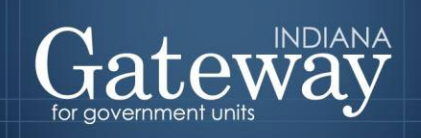

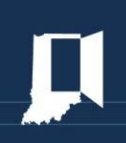

#### <span id="page-2-0"></span>**How do I get to the application screen in Gateway?**

As an authorized user of the Indiana Gateway for Government Units ("Gateway"), users will have a username and password that will allow access to the program. The username is the email address on file with the Department of Local Government Finance ("Department"). The Department will assign an initial password, which should then be changed by the owner to something unique and confidential. Users are responsible for all information entered into Gateway under the authorized user's username and password. Users without a Gateway account may contact [gateway@dlgf.in.gov](mailto:gateway@dlgf.in.gov) to register.

Web Address (URL):<https://gateway.ifionline.org/login.aspx>

To access Gateway, open [Firefox](http://www.mozilla.org/en-US/firefox/new/) or [Google Chrome](https://www.google.com/chrome) and type <https://gateway,ifionline.org/login.aspx> into the browser, and then hit "Enter" on a standard keyboard. Gateway works best using Firefox or Google Chrome. Internet Explorer is not a supported browser.

#### <span id="page-2-1"></span>**Debt Management Overview**

For the last several years, the Department of Local Government Finance ("Department") has utilized Gateway Debt Management to fulfill debt reporting requirements under IC 5-1-18-9(b). Under IC 5-1-18, the following debts must be reported in Gateway Debt Management: All bond issuances. All loans, with the exception of temporary loans payable from current revenues. Lease rentals of real property (buildings and other permanent structures). Any piece of equipment that is under a lease-to-own arrangement. Political subdivisions are not required to report short-term leases of equipment such as copiers and vehicles. Any debts incurred by municipal utilities or redevelopment commissions that must be reported by the establishing city, county, or town. Every year, the Department will again require units to complete an annual review and verify the accuracy of the debt information in Gateway. All political subdivisions are required to complete this report no later than March 1.

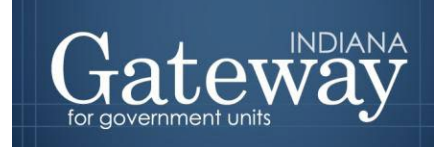

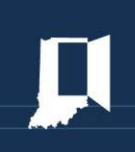

# <span id="page-3-0"></span>**Accessing Gateway Debt Management**

After you sign in, you will select the "Debt Management" option to proceed.

#### **Select Application**

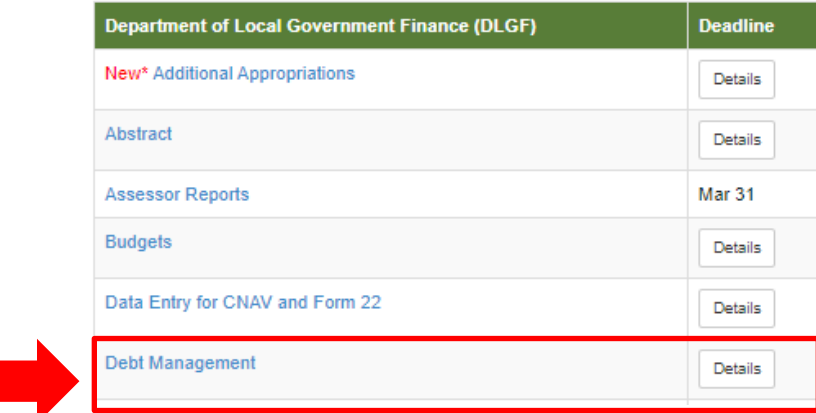

Next, a list of units that have been assigned to your account will appear. For most users, this will be only your unit. Some units may appear if you have been permitted to enter information on behalf of another unit.

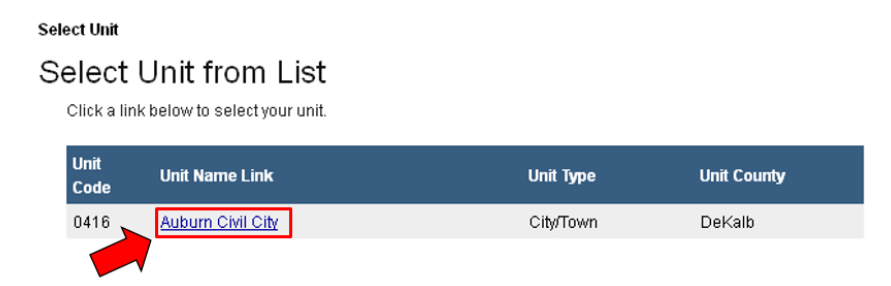

#### <span id="page-3-1"></span>**Annual Affirmation Statement**

Gateway's Debt Management is an annual report, however, all debt submitted through Gateway will remain and will not need to be reentered. Users will want to make sure any new debt is reported within 30 days of incurring the debt and any retired debt is marked as retired on the Select Unit Menu. Other sections of this guide can walk you through doing so step-by-step, but if all the information in Debt Management is complete and accurate, or if your unit does not have any debt, you can continue.

At the beginning of each year, units will need to log in and sign a statement affirming that the information in Gateway Debt Management has been thoroughly and accurately reported for all debt reporting requirements.

After you have selected your unit, you will be taken to the Select Debt page. At the top will be

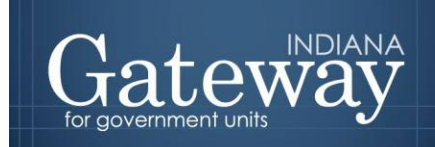

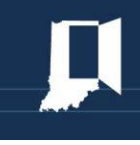

the "Debt Affirmation" section along with a list of any reported debts below. Once you are ready, you may check the box adjacent to the affirmation statement.

Once checked, you will enter your name, title, four-digit PIN, and click the "Sign and Submit" button to finalize the submission of the annual affirmation requirement. Please note that to submit the affirmation statement, there can be no un-submitted reports. Un-submitted reports can be spotted by the delete option to the right of the retired checkbox.

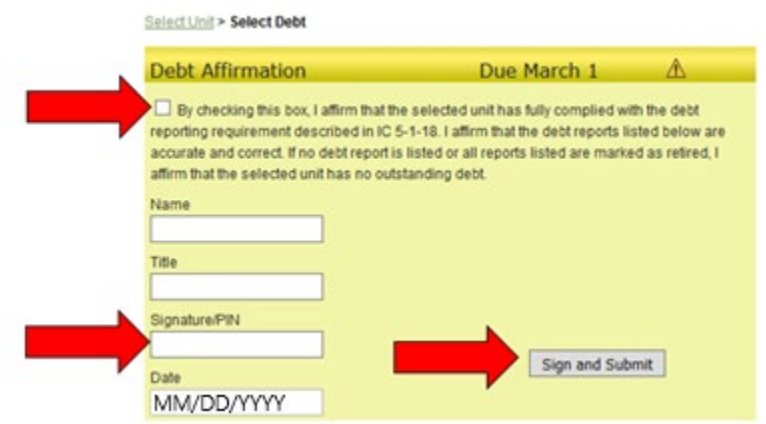

Once submitted, the section will turn green to indicate that it has been submitted.

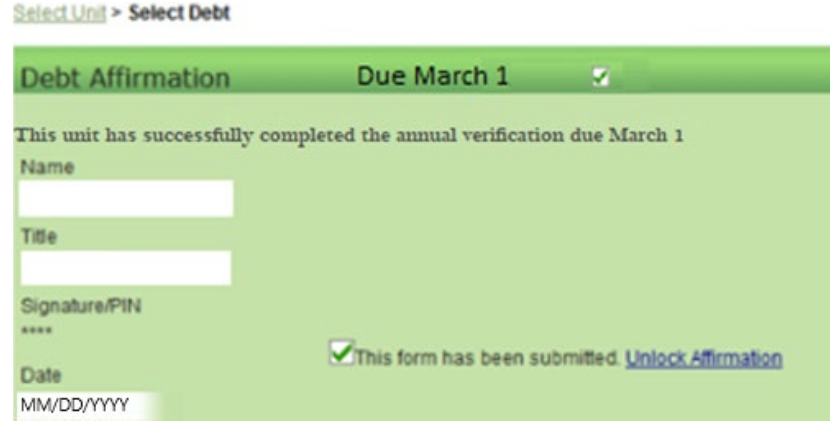

If you happen to later uncover that not all reporting requirements have been met, simply uncheck the box to revoke your affirmation statement. To uncheck the box, you will simply click on the checked box. Please note that you will need to recheck the box once your debt is thoroughly and correctly reported.

#### <span id="page-4-0"></span>**Reporting Debt Information**

The first screen that you see after selecting a unit is a list of debts that have already been reported. If you have not reported any debt in the past, you will only see the affirmation statement along with an "Add New Debt" option.

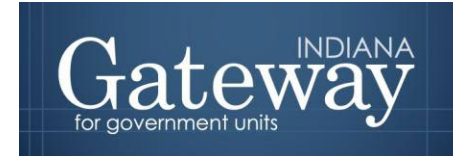

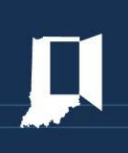

If your unit has no outstanding debt, simply check the box affirming this fact and complete the signature information. Once you click "Sign and Submit" and the yellow menu turns green, you have no further reporting requirements.

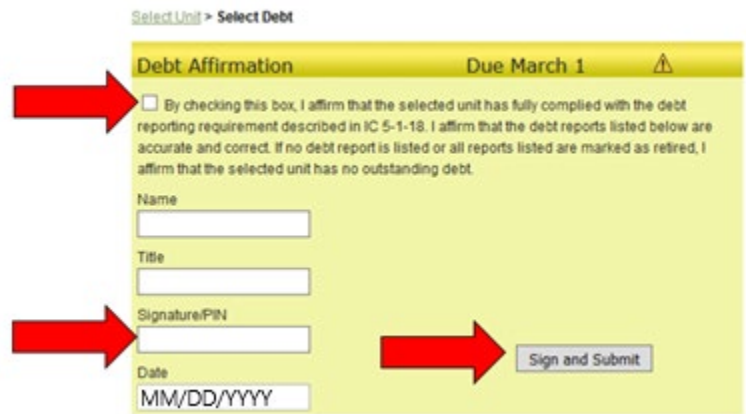

If your unit does have one or more debts to report, you will click the button that says "Add New Debt" to access the reporting form.

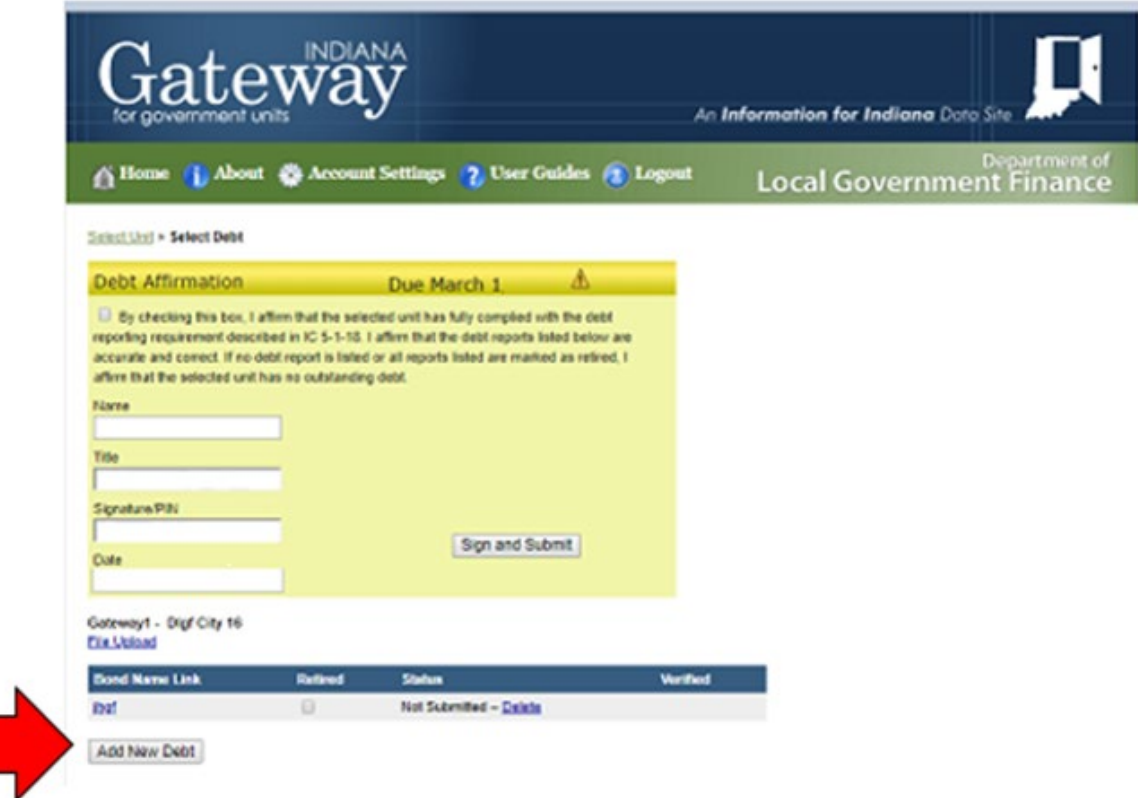

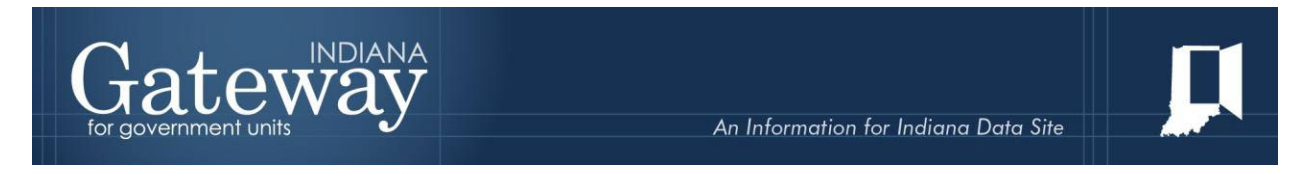

Once a debt report has been saved, the debt will appear on the main menu. If you see the delete option, the report has not yet been submitted.

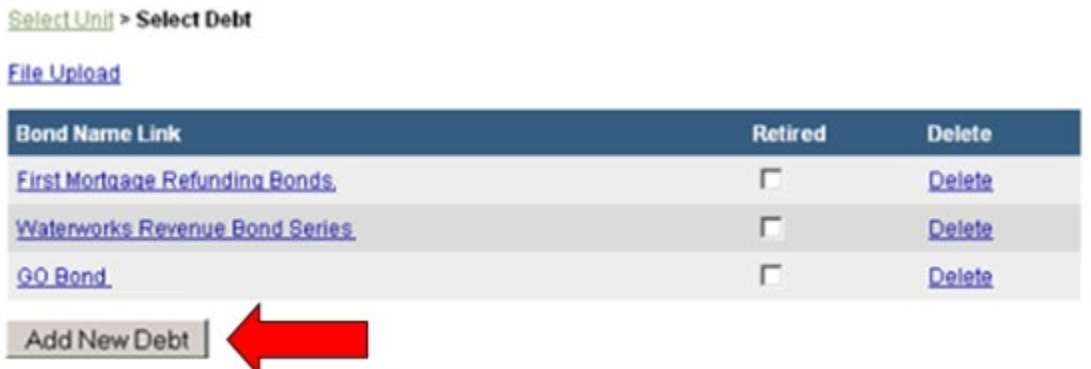

Now that the "Select Debt" menu has been explained, it is time to begin reporting your first debt. Click the "Add New Debt" button to continue.

# <span id="page-6-0"></span>**General Navigation**

The form is divided into eight sections. At the bottom of each section, you have the option to save your work, to proceed to the next section, or to go back to the previous section.

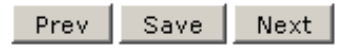

Once you pass the first screen, a menu on the right-hand side of the screen displays the different sections of the form. This gives you a second option for navigating among screens.

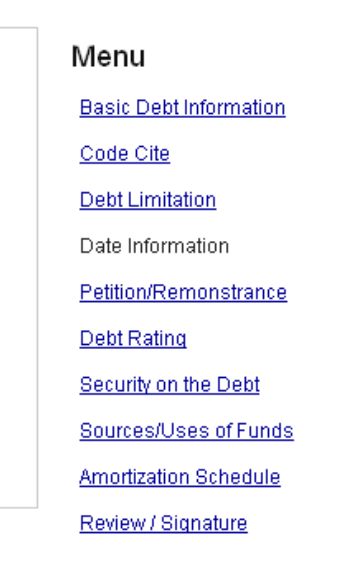

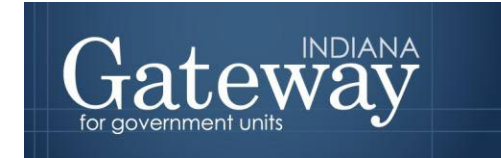

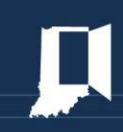

Be sure to click the "Save" button at the bottom of the form frequently to ensure that your information is not lost. Note that clicking "Next" also saves the information you have already entered.

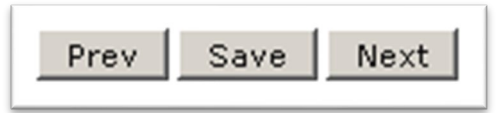

# <span id="page-7-0"></span>**Required Fields**

Although the Department strongly recommends units to enter as much information as possible, there will be certain fields that are either not applicable or that the information cannot be located for debt that was issued in the past.

Be sure to watch for *red asterisks* (\*), as these indicate required fields that must be completed to submit this report. The red asterisks will be present throughout the user guide and the debt report in Gateway.

#### <span id="page-7-1"></span>**Basic Debt Information**

The first page of the form is used to report basic information about the debt. First, you will need to enter a name for the debt. This is a description that you will give to the debt and should be as specific as possible.

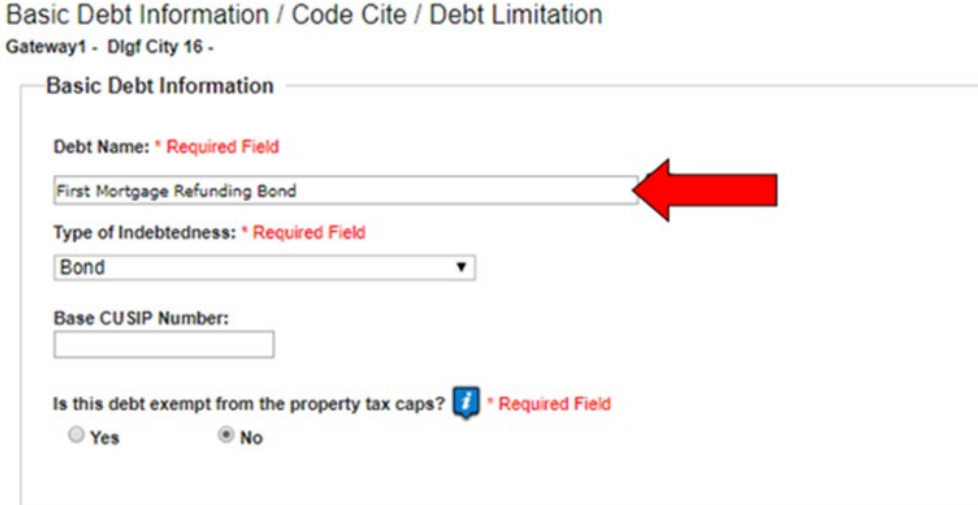

Next, use the drop-down menu to specify the type of indebtedness.

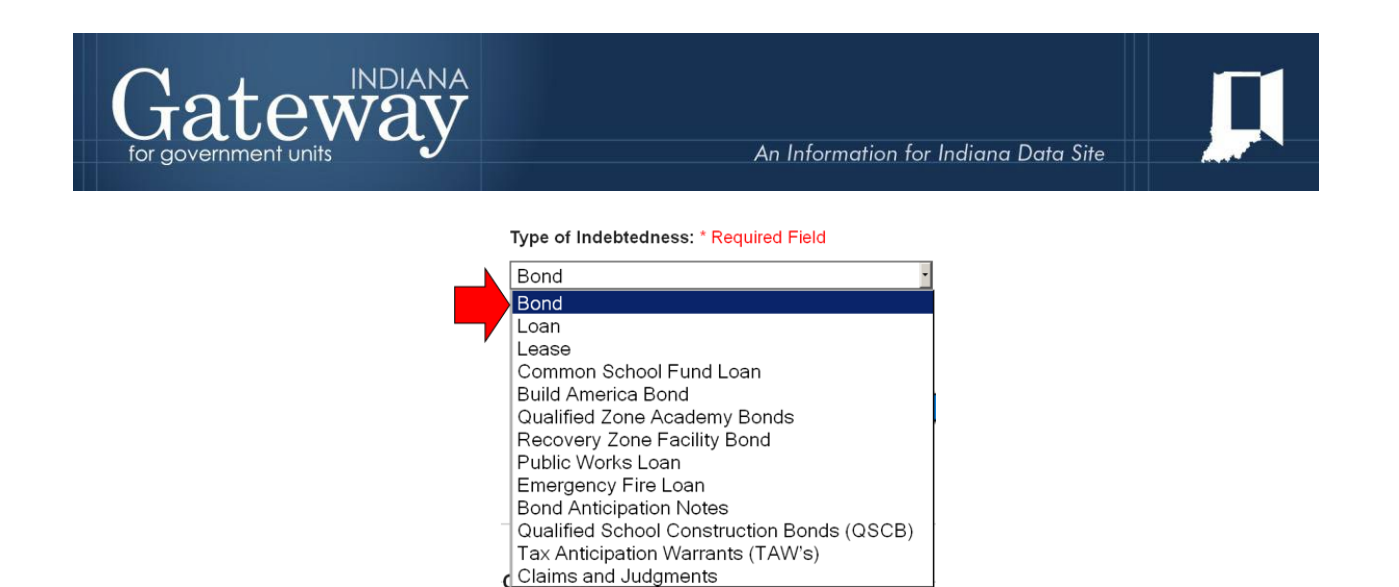

Next, enter the Base CUSIP number. The CUSIP number is a nine-digit number that identifies the issuer and the type of debt. The first six digits of the number form the base CUSIP, which is unique to the unit of government. This six-digit code should be reported in the third field. **Please note that not all debts will have a CUSIP number.**

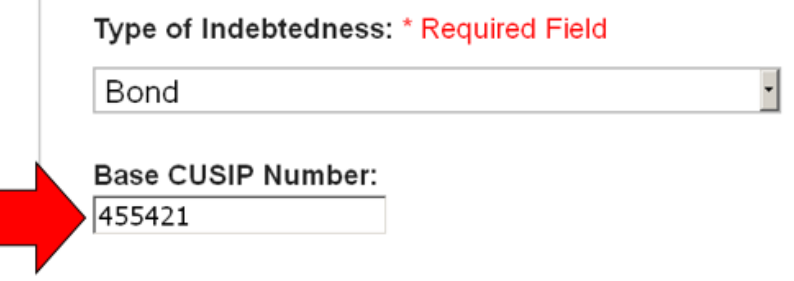

Debts approved by referendum (voted on by taxpayers during elections) after 2008 are exempt. Debt not paid with property taxes is not exempt unless one of the specific exemptions is satisfied.

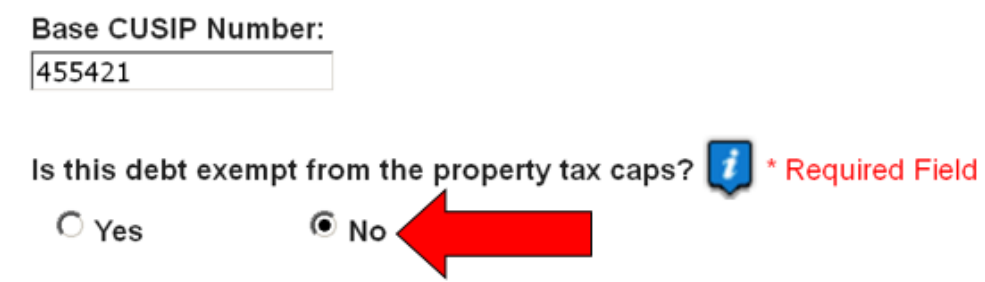

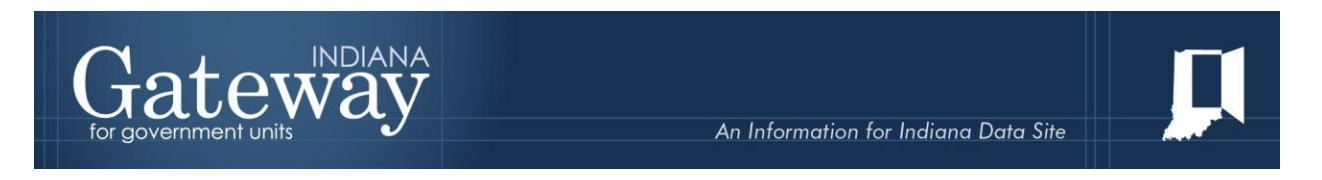

The next section collects the Indiana Code citation which permits the debt to be incurred. This will often be found on your bond or loan documentation.

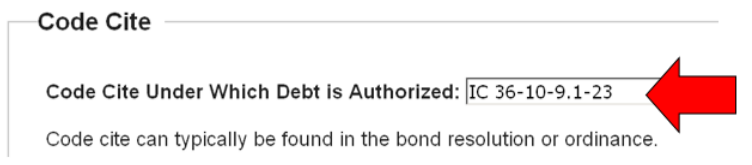

The final part of this section asks about your unit's debt limitation. The Indiana Constitution prohibits a unit from becoming indebted beyond two percent of its assessed value. However, certain types of debt are not subject to this constraint. This portion requires you to indicate whether or not this debt is subject to the Constitutional limit. If you indicate "No," no further action is required. Generally, debt is subject to the debt limit if it is backed by property tax, income tax, or is a general obligation of the issuer.

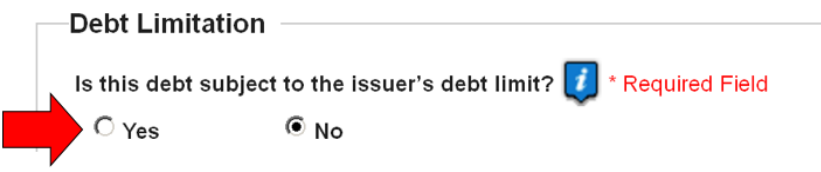

If you indicate "Yes," then you may enter the name of the applicable issuer (in other words, the unit of government for which the constitutional or statutory limit is impacted), this issuer's current debt limit, and the current debt capacity after the issuance of the debt.

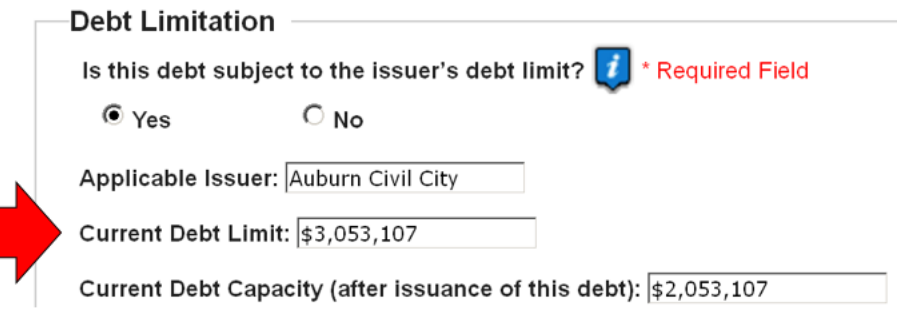

Now that this page of the debt report is complete, you will want to save the information entered by clicking "Save" on the bottom left-hand side of the page. Now that the page is saved, click "Next" to continue to the Date Information section of the report.

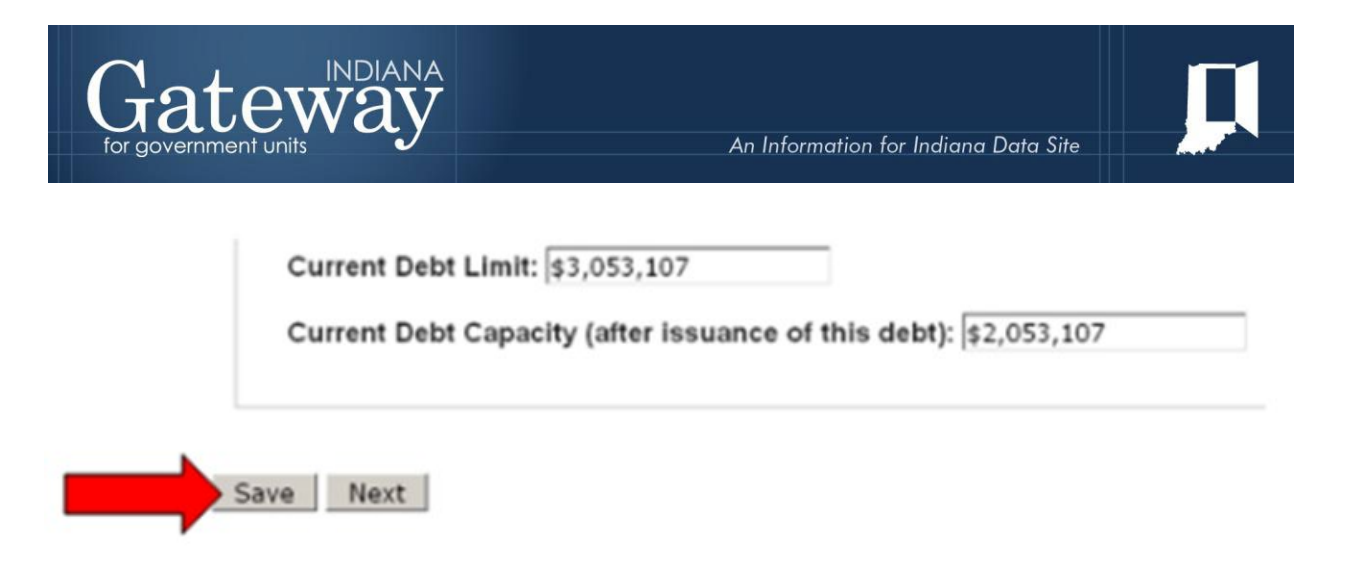

#### <span id="page-10-0"></span>**Date Information**

The second screen collects information about the dates of certain requirements for issuing debt. For each date, you may click on the "calendar" icon to bring up a month-by-month calendar. You may select the date from the calendar or type the date directly into the box in the format MM/DD/YYYY.

Required Field

Date of Debt Closing - This is the date that the issuer receives the proceeds/funds from the debt issuance.

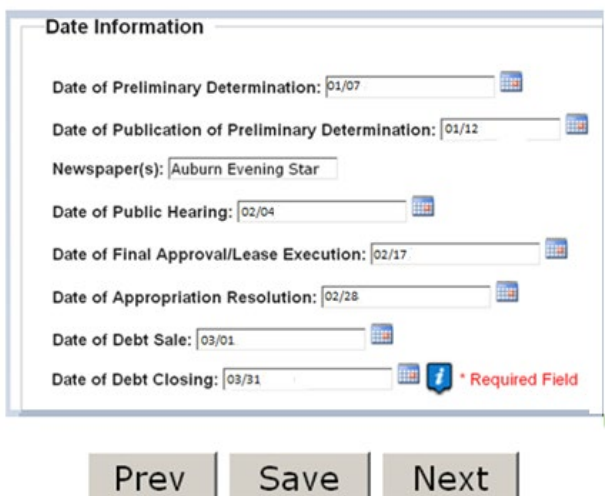

#### <span id="page-10-1"></span>**Petition/Remonstrance**

The next screen collects information about petition/remonstrance and referendum processes.

First, indicate whether the debt is subject to petition/remonstrance requirements. (These requirements are outlined in IC 6-1.1-20-3.1). If you select "No," you may proceed to the next question.

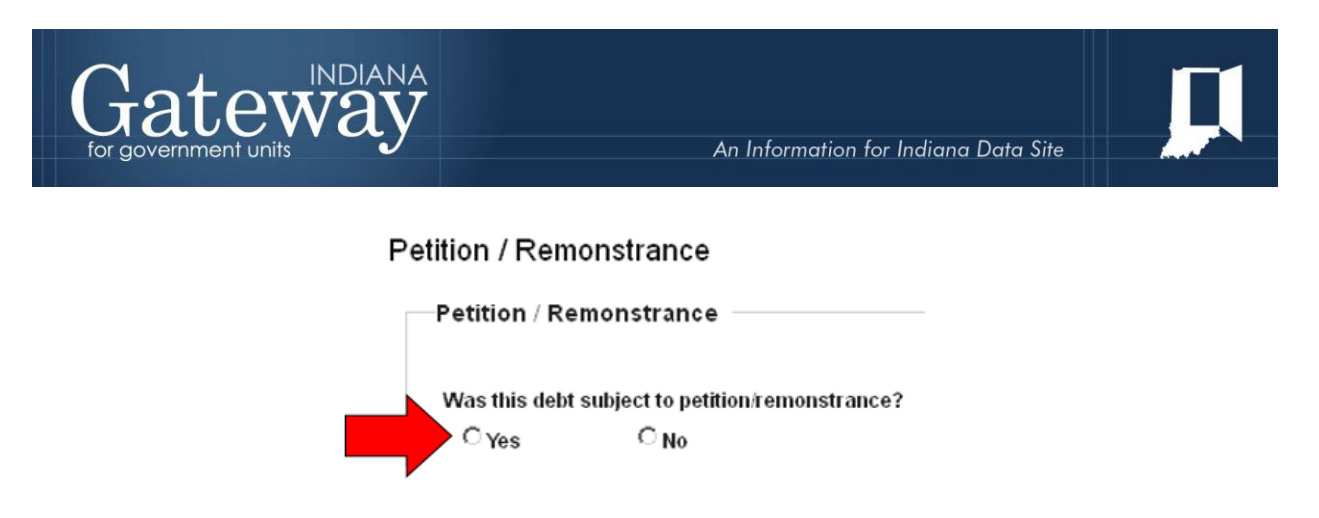

If you select "Yes," another question will appear asking whether the petition/remonstrance was conducted.

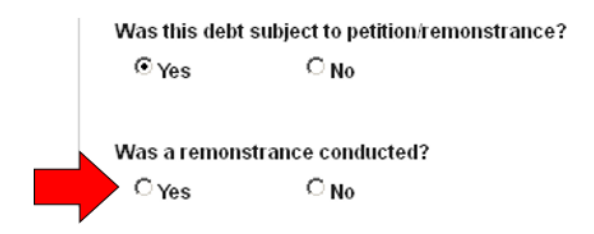

If you select "No," you may proceed to the next question. If you select "Yes," boxes will appear for you to indicate the votes in favor and the votes against.

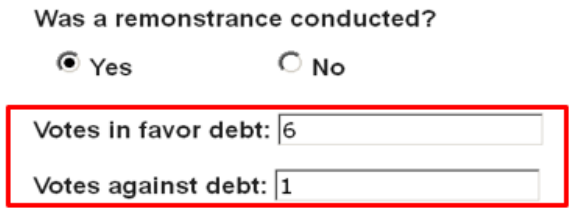

Next, indicate whether the debt is subject to a referendum. (These requirements are outlined in IC 6-1.1-20-3.2.) If you select "No," you may proceed to the next question.

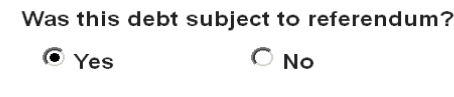

If you select "Yes," boxes will appear for you to indicate the votes in favor and the votes against.

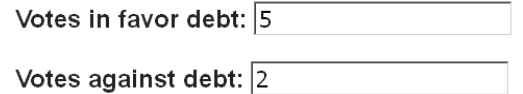

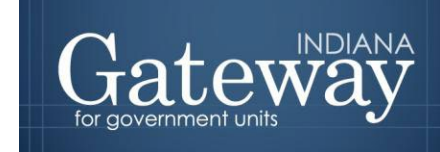

<span id="page-12-0"></span>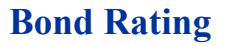

The next screen collects the bond rating(s) applicable to the debt.

#### Debt Rating

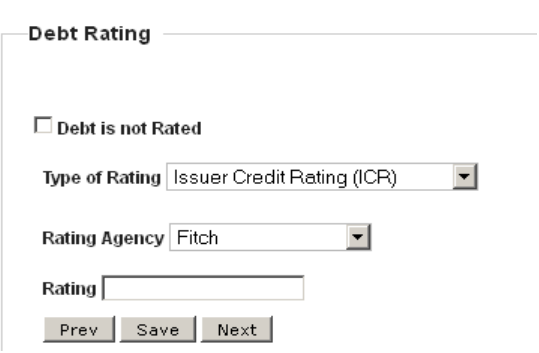

First, use the drop-down menu to indicate the type of rating.

#### Debt Rating

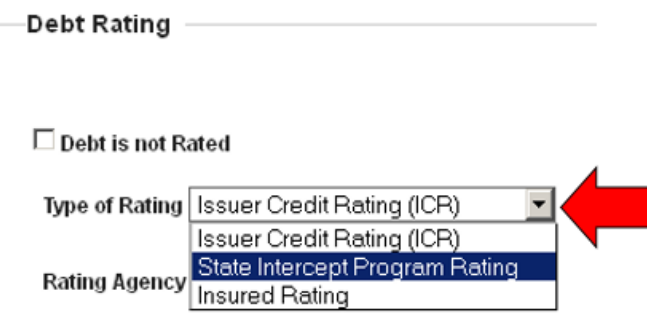

Use the second drop-down menu to indicate the issuing agency: Moody's, Fitch, or Standard & Poor.

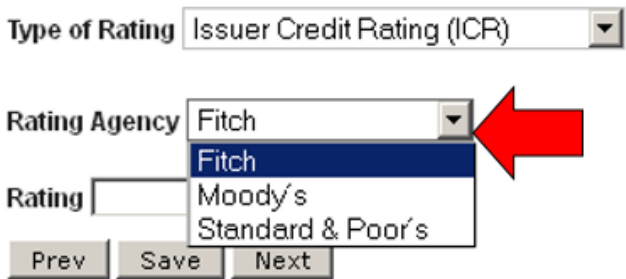

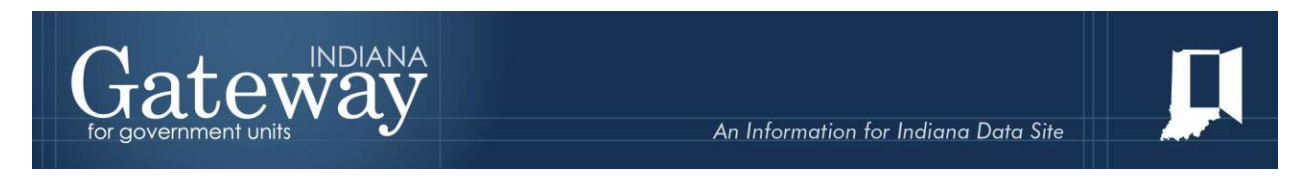

Use the last field to enter the debt's rating. Then click "Save."

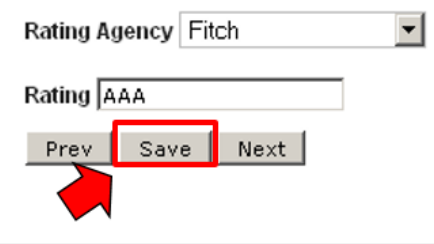

Once you have clicked "Save," the rating will display above the data entry fields.

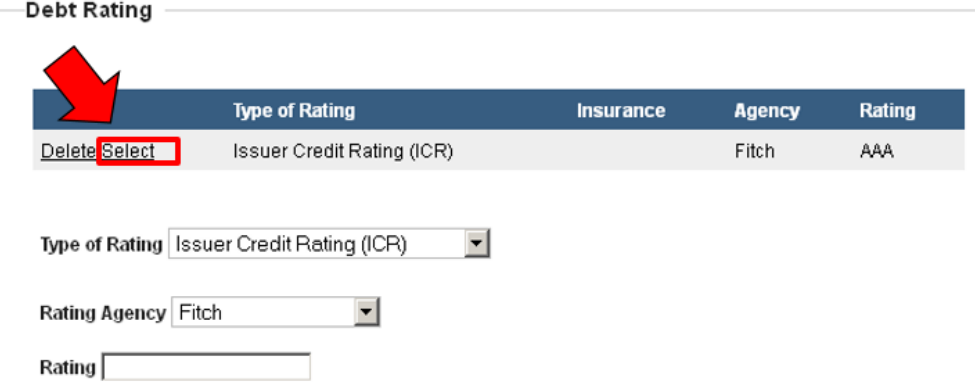

To edit the rating, click "Select" and change the data entry fields that appear below, then click "Update."

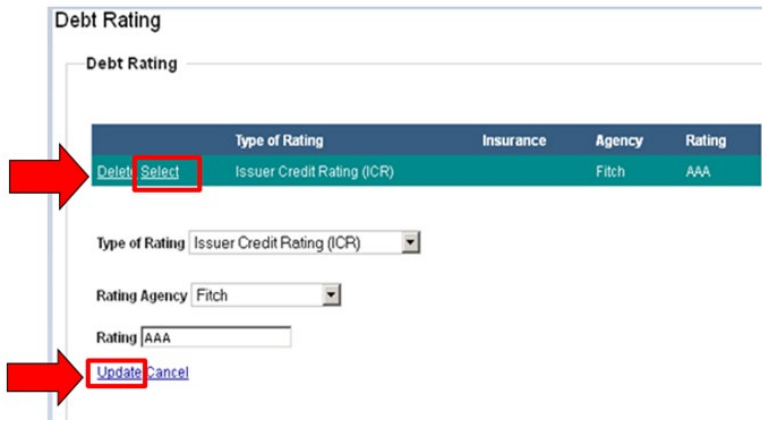

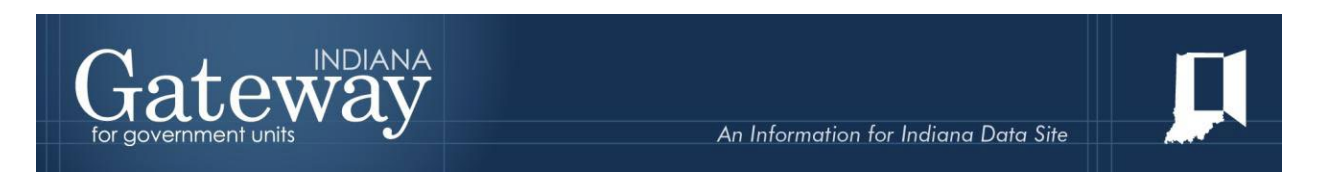

To delete the rating that was entered in error, click "Delete."

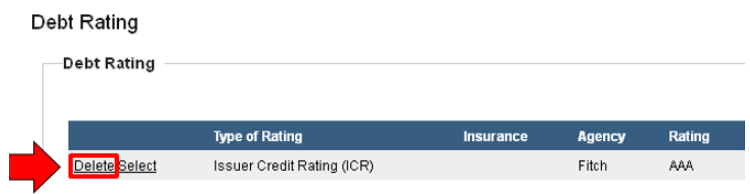

To add an additional rating, simply fill in the data entry fields for the second rating, click "Save," and the second rating will appear underneath the first.

<span id="page-14-0"></span>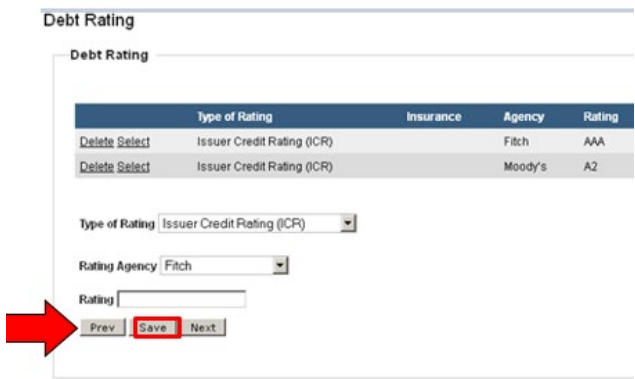

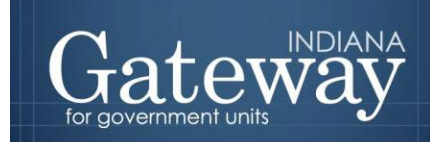

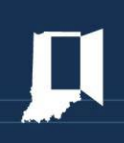

#### **Security on the Debt**

The next screen requests information about the security of the debt. Most debts have a primary and a secondary source of repayment. Simply click on the circle next to the applicable selection to indicate the primary and secondary sources of repayment. For all others, the circle for "N/A" should be selected. A primary source of repayment is required.

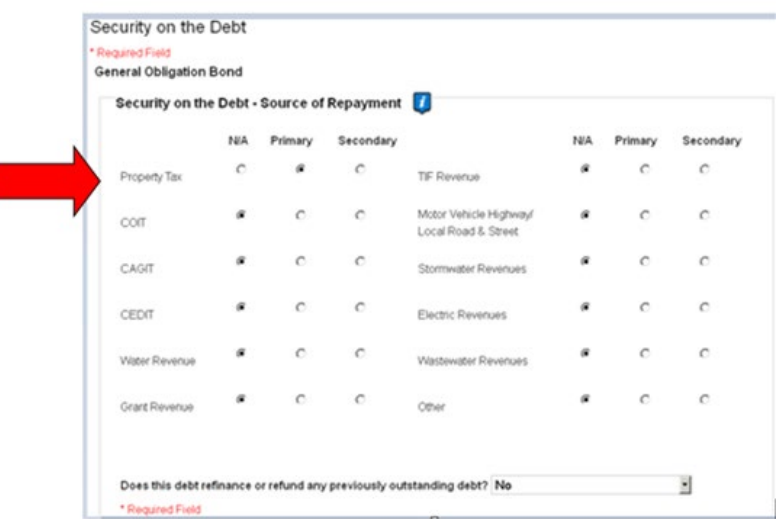

If you indicated on the initial screen that this is a lease, then you will be asked to provide the name of the lessor in the next box. If this is not a lease, this question will not appear.

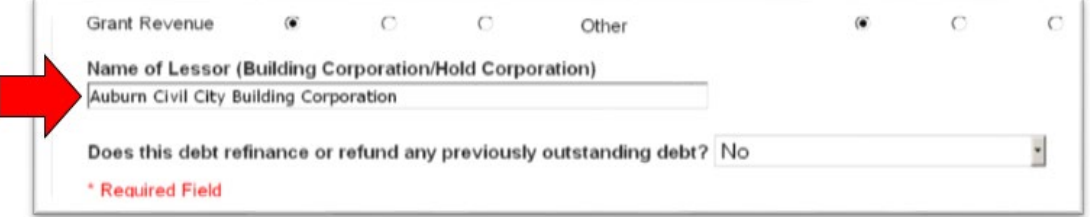

The next question asks whether this debt is partially or fully refunding an existing loan. Use the drop-down menu to make your selection.

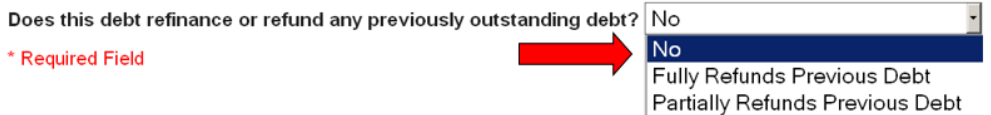

If you indicate that this debt is refunding another, Gateway presumes that the debt being refunded has already been reported through Gateway. When you indicate that debt is refunding

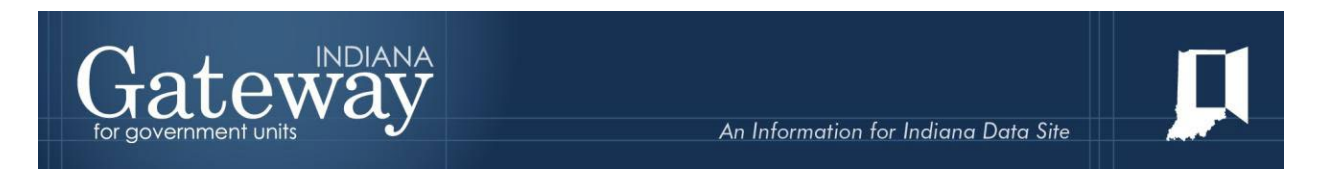

another, a list will appear of all debt currently reported through Gateway. Please select the debt that is being refunded if applicable.

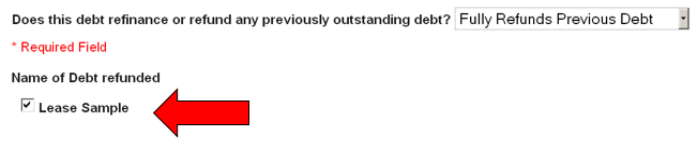

#### <span id="page-16-0"></span>**Sources and Uses**

The next screen collects information about the purpose of the issuance of the debt and the overall financial information for the project as a whole.

In the first box "Purpose of the Debt", please use a short phrase or sentence to provide an overview of why the debt is being issued and then indicate the total project cost in the box labeled "Total Project Cost." The total project cost should be the amount being financed from all sources, not just the proceeds of the debt.

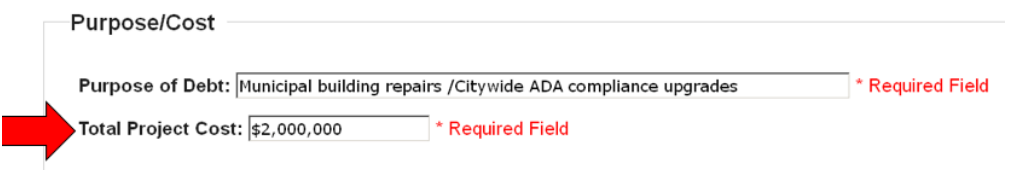

The next section asks you to provide all the sources of funds that will support this project. This should include the proceeds from this debt as well as any other financing sources (e.g., local option income tax, grants, etc.…). The total of all items entered into this box should equal the total project cost indicated above.

To add a source, please enter a description into the first field and the dollar amount into the second, then click "Add Source."

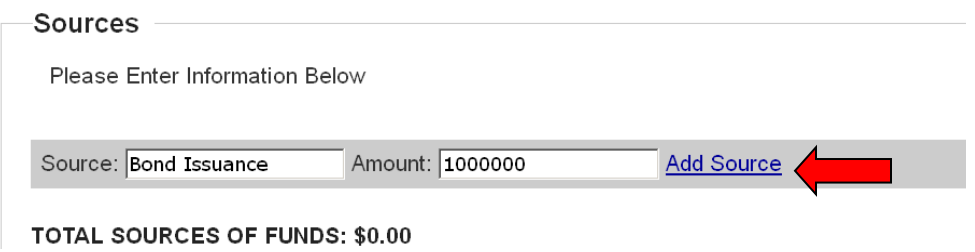

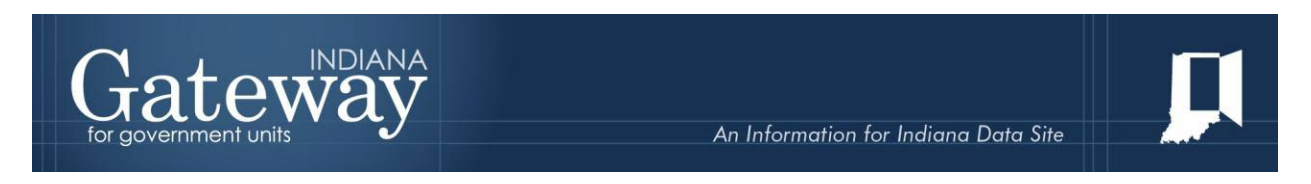

The information will be posted to the chart above and a new blank box will appear underneath.

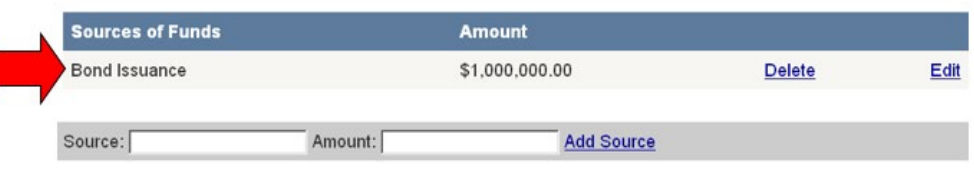

Continue adding lines until all sources have been added. To delete a source, click the "Delete" link to the right of the information.

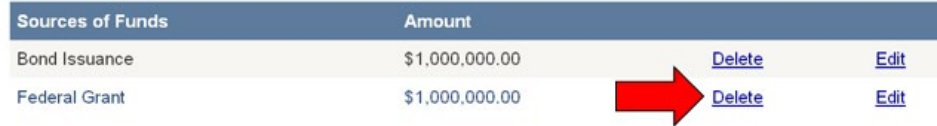

To edit a source, click the "Edit" link, alter the information, then click "Update."

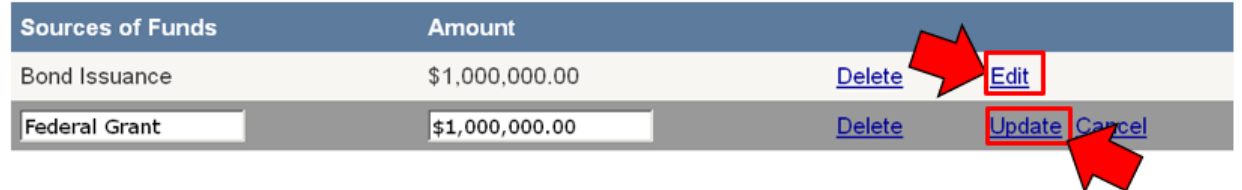

The next task is to detail the uses of the funds that are being raised to support the project. This should include all components of the project. The total of all lines entered into this box should equal both the project cost indicated above and the sum of the lines entered into the "Sources" section.

The entry of "Uses" items functions exactly the same as the addition of "Sources" line items. Please be sure to provide an itemized cost of issuance along with project expenditures. Enter a description and amount for each use that is added.

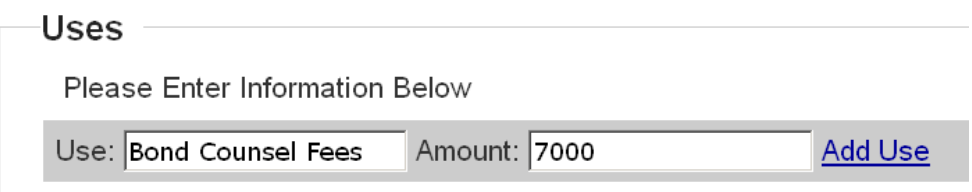

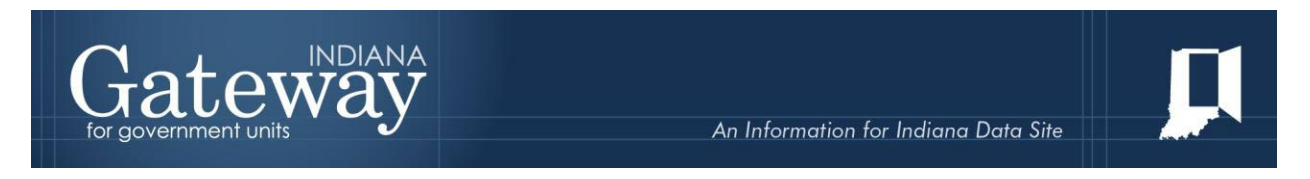

Once you are done, the total uses, total sources, and project cost should all be the same amount.

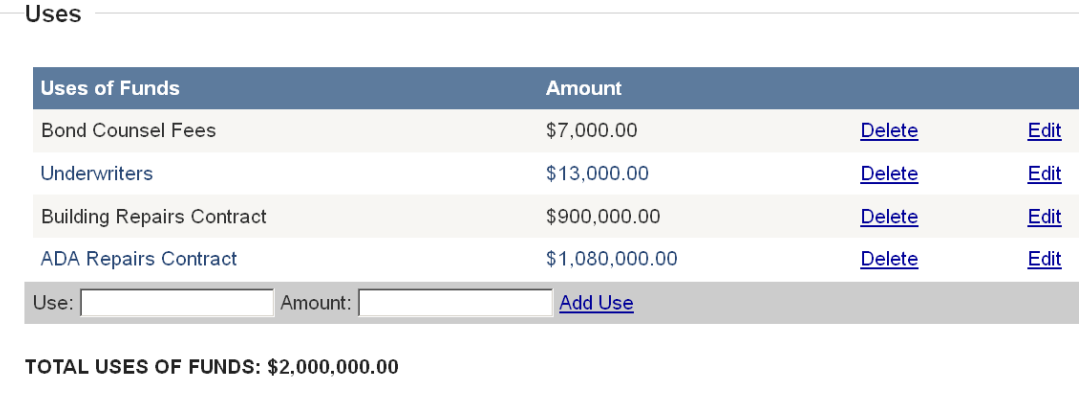

As a final step on this screen, you will indicate dates relevant to the project: the date the initial bid was received, the date the construction began, and the date of substantial completion. You may click on the calendar icon and select the date from the pop-up calendar, or you may enter the date directly into the box using the MM/DD/YYYY format.

<span id="page-18-0"></span>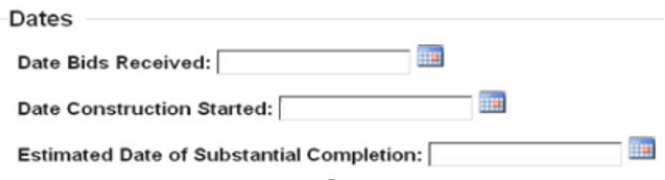

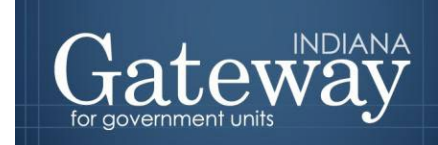

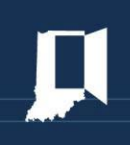

#### **Amortization Schedule**

The final screen for data entry collects the amortization schedule. You have two options for completing this section. First, you may enter the information directly through the screen. Alternatively, you may upload a Microsoft Excel file containing the information.

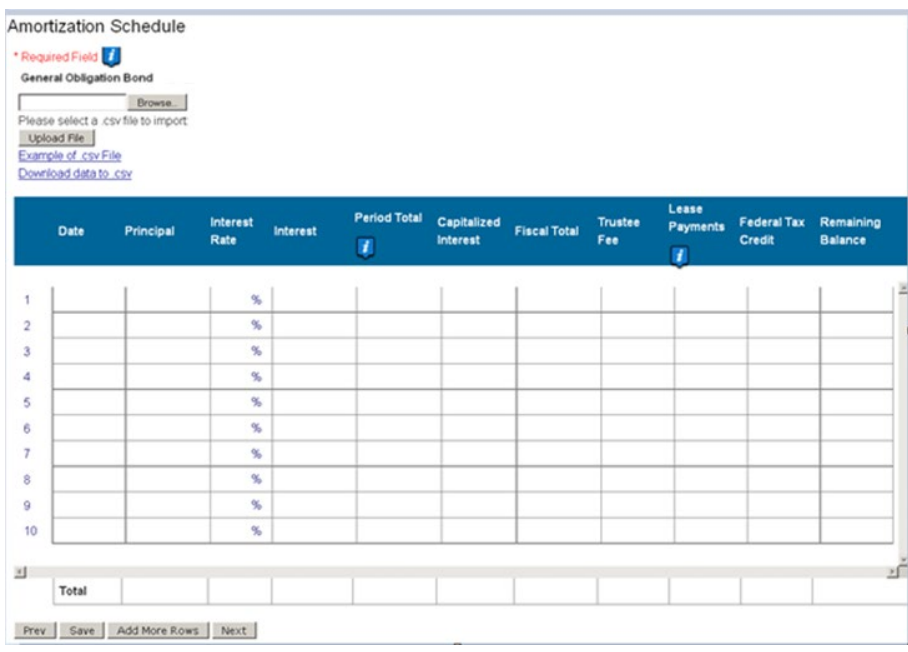

To enter the data directly, simply type the relevant information into the boxes on the chart. You may use the "Tab" key to proceed to the next box. Please be sure to save often to avoid the chance of being logged out for inactivity.

You will want to include all payments from the first to the projected last. The one exception is a State Revolving Fund loan that has not yet had its draws completed, in which you would list the payments until the most recent payment.

#### <span id="page-19-0"></span>**Leases**

At a minimum, for all debts classified as leases, you will want to be sure to include the date, principal, interest, lease payment, and remaining balance amounts in the amortization schedule.

#### <span id="page-19-1"></span>**All Other Types of Debt**

At a minimum, you will want to be sure to include the date, principal, interest, period total, and remaining balance amounts in the amortization schedule. You will also want to be sure to enter any other applicable fields as well, such as trustee fees.

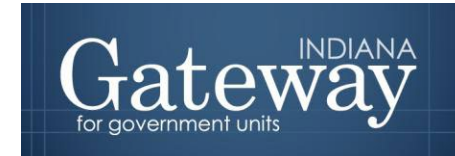

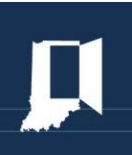

If you need more rows, click the "Add more rows" button at the bottom of the chart. A new row will appear within the chart.

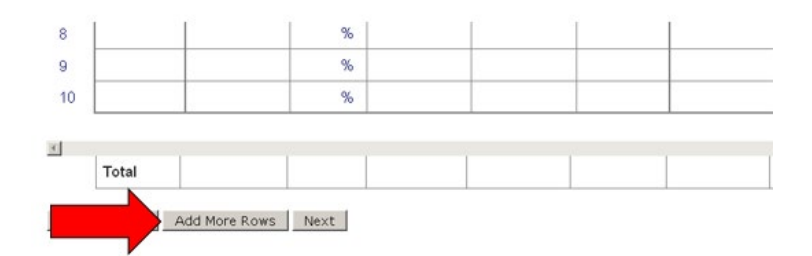

Be sure to click "Save" once all data have been entered.

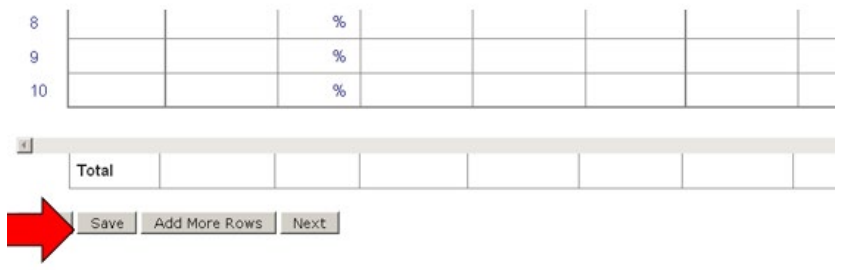

If you wish to download the data you have entered into a Microsoft Excel file, click the link that says, "Download data to .csv."

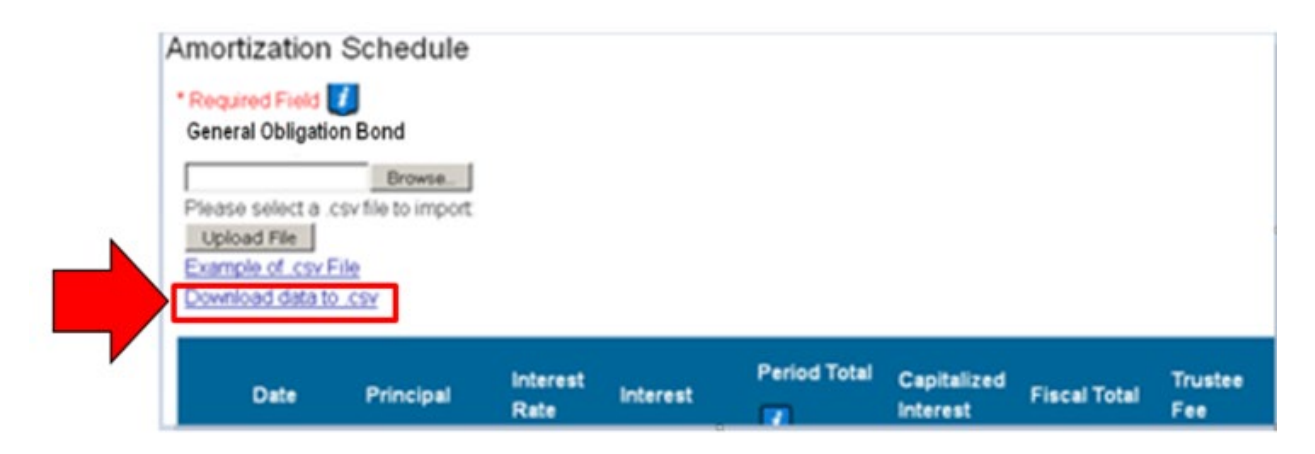

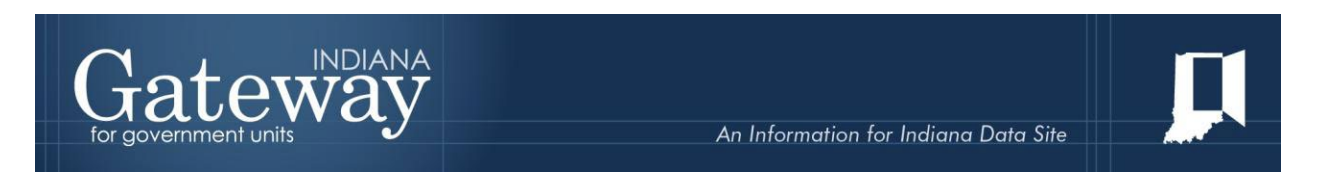

To use the Excel upload option, first, click on the link that says, "Example of .csv file" and save the example file to your computer.

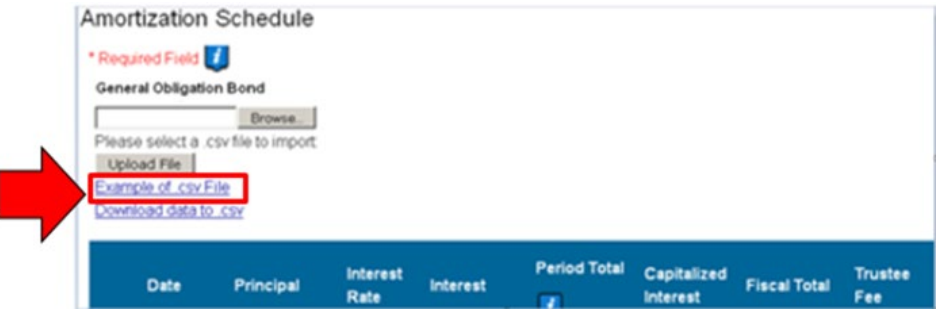

You may download the "Amortization Schedule Upload Template" directly from the Department's website [\(http://in.gov/dlgf/9108.htm\)](http://in.gov/dlgf/9108.htm). Just click "Amortization Schedule Upload Template" under "Upload Specs".

The Excel file that is saved will be pre-populated with example data as shown below. You would enter your amortization schedule in the same format, being sure to remove the example data. Please note that once you complete the amortization schedule in Excel, it should be in the same format as the example amortization schedule that was downloaded.

You will also want to note that the interest rates are already in percent. For example, you will want to enter a 3 percent interest rate as "3" not "0.03."

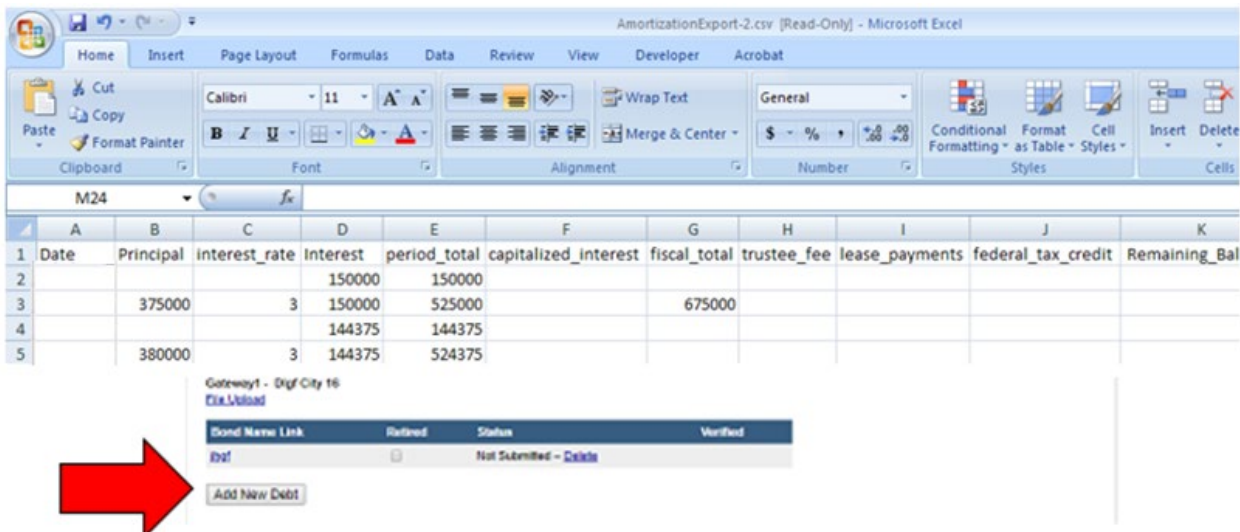

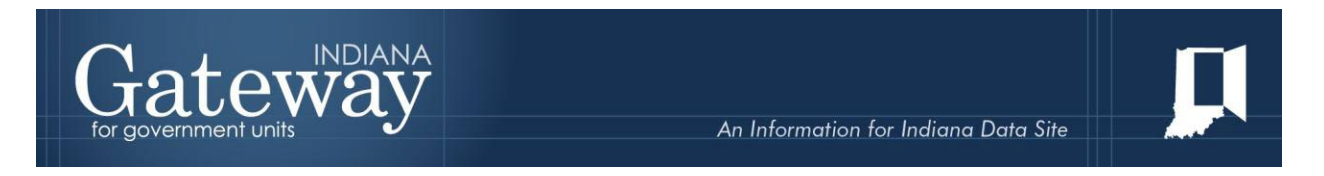

Once you have completed the Excel file, ensure that you have saved all the changes to the file. Then, click "Browse."

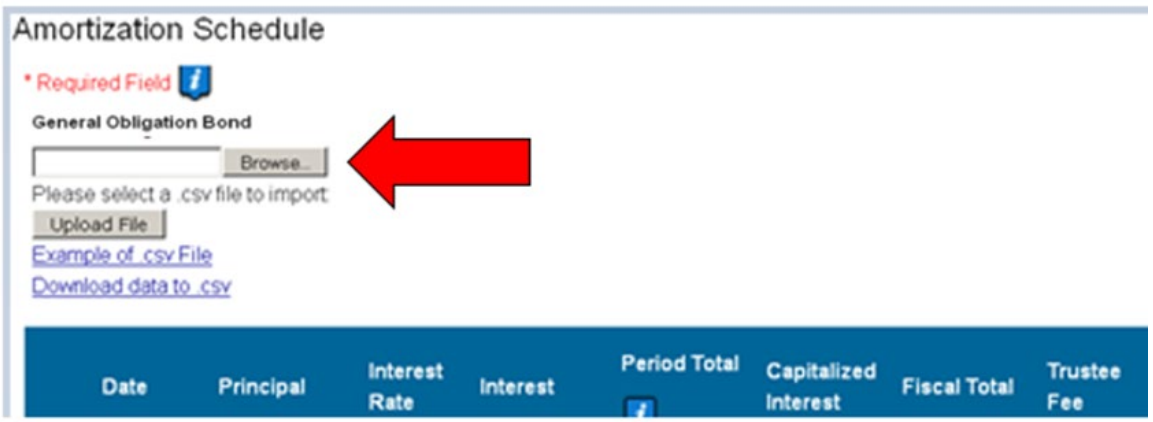

This will allow you to browse your computer and indicate where the Excel file has been saved. Once you have specified the file path, click "Upload File."

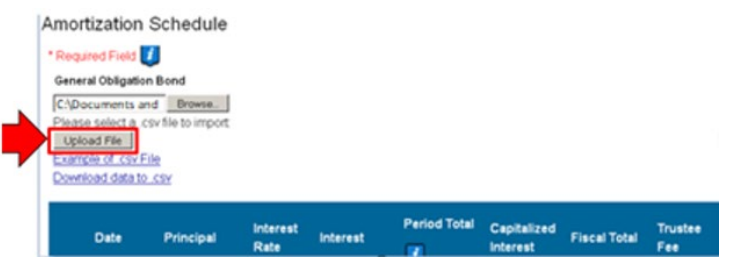

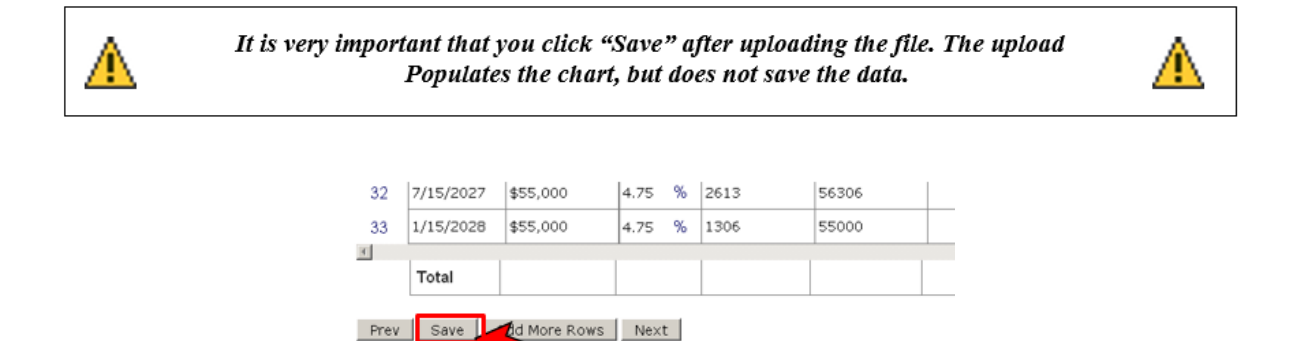

# <span id="page-22-0"></span>**Review/Signature**

The final screen presents a compilation of all the data entered on the previous screens. Please review this data for accuracy before submitting the form.

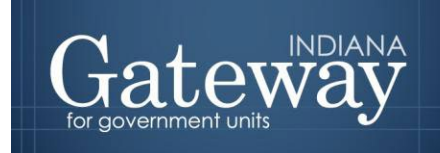

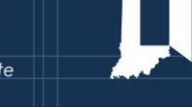

Underneath the summary, you will find an electronic signature box on the left. Only the user with submission rights will see the signature box. The signature box will be invisible to users with edit or read-only rights.

To sign the form, first, type your name and title into the signature box. After that, you will need to enter a four-digit PIN code. This PIN code will be sent to the person with submission rights via email. You may contact the DLGF at  $g$ ateway $@dlgfin.gov$  in the event that you have lost or not received a PIN code. The last field in the signature panel is pre-populated with the day's date.

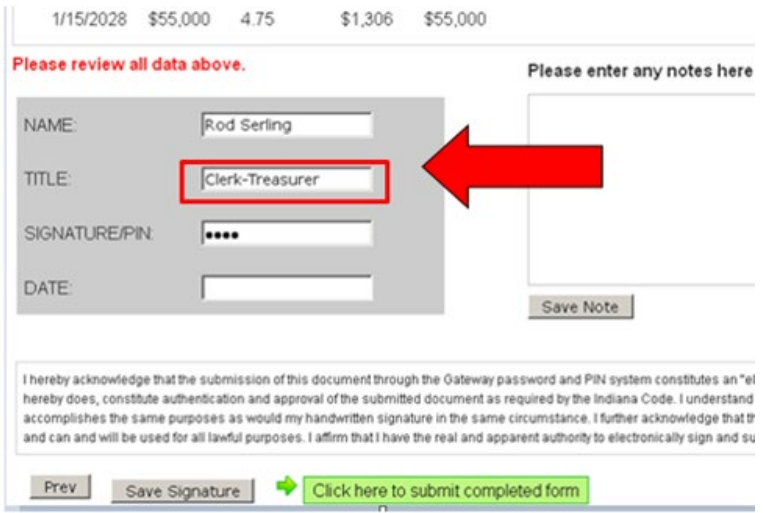

Once you have added all the necessary information into the signature, you may save the signature information by clicking the "Save Signature" button at the bottom of the second column.

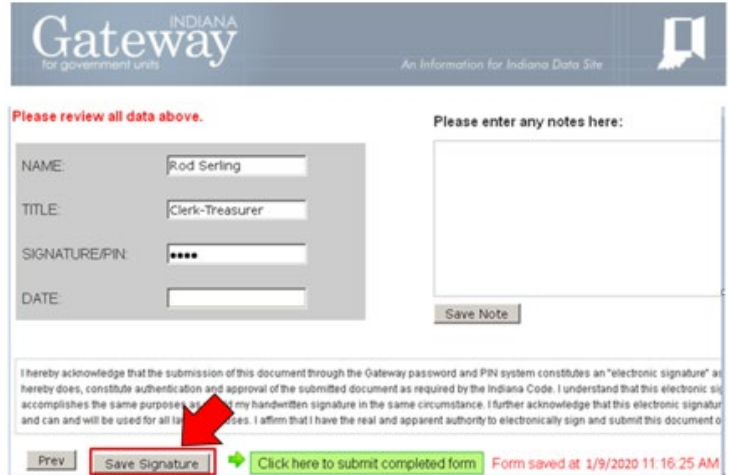

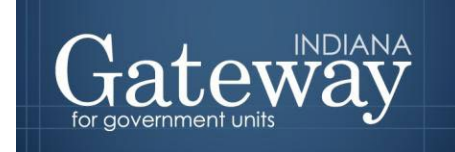

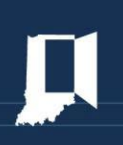

If all the required fields have been completed, the form can now be submitted. For information on submitting the form, see the next section "Submitting the Form."

Before you submit, you may want to provide some comments with your debt report. The right side of the bottom of the form contains an area to provide any additional notes or details not indicated on the previous screens. Please type any notes needed to explain the contents of this debt report.

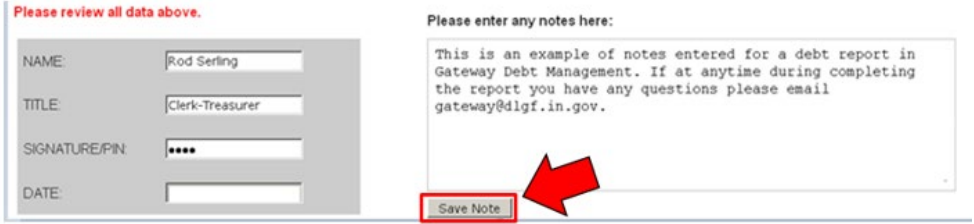

Click the "Save Note" button to save any data entered in the notes section.

#### <span id="page-24-0"></span>**Submitting the Form**

Submission occurs at the bottom of the Review/Signature page. Please make sure that all the required fields are completed prior to submitting the form. To submit the form, simply click the green button that says, "Click here to submit completed form."

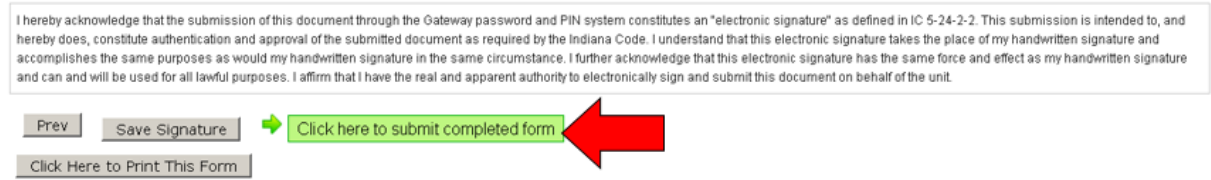

If you attempt to submit a debt report without all the required fields completed, the following error message will appear at the bottom of the page.

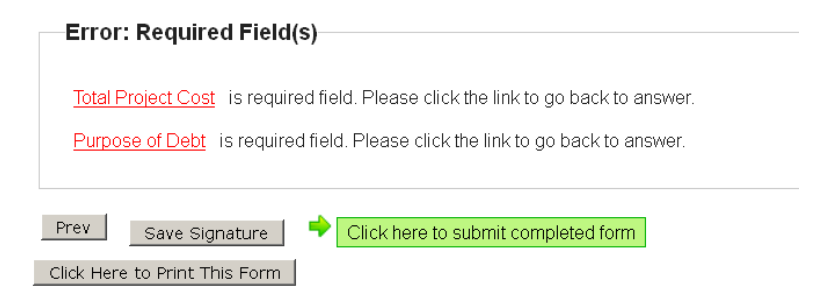

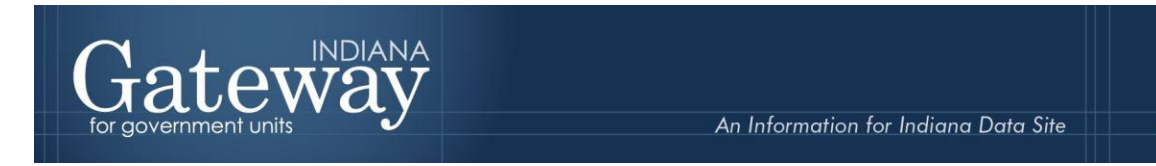

This message will list the required fields that have not yet been completed. Once all the required fields have been completed the report should submit upon clicking the green submit button.

# <span id="page-25-0"></span>**Viewing and Printing the Form**

You may print the submitted form for your records by clicking the button that says, "Click Here to Print This Form."

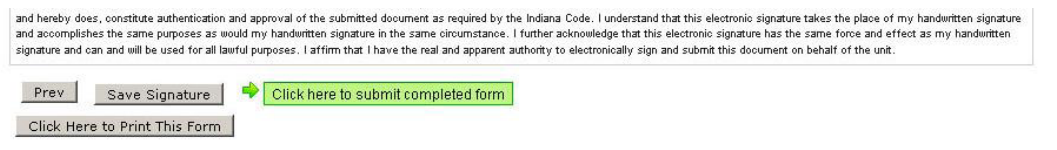

This will bring up your browser's print confirmation box. Click "print."

#### <span id="page-25-1"></span>**Retiring a Debt**

The Department requests that past debt remain in the system but marked as retired. If a debt is being retired (in other words, paid in full), then you should click on the box that says "Retired."

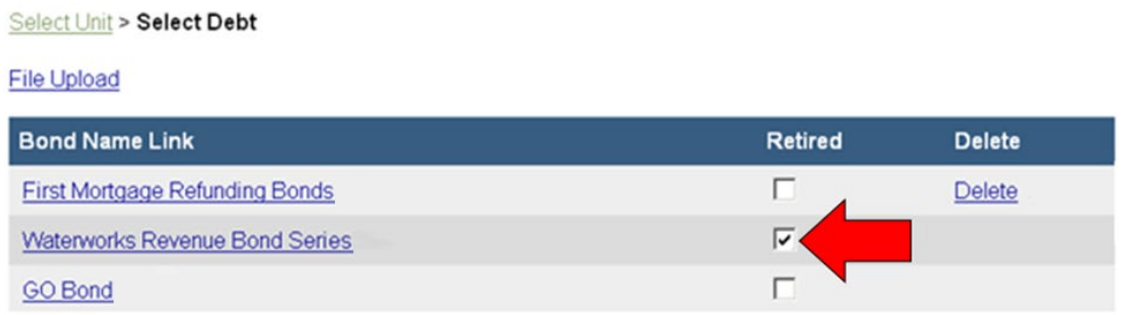

#### <span id="page-25-2"></span>**Correcting a Debt Report**

There may come a time when you need to amend or edit a previously submitted debt report but submitted debt reports cannot be edited. In the case that you need to amend or edit a submitted debt report, the Department will simply need an email sent to [gateway@dlgf.in.gov](mailto:gateway@dlgf.in.gov) stating which unit you are with and the debt name of the report that you would like to be un-submitted to allow you to make the necessary changes. An easy indicator of whether or not a debt is currently submitted is the presence of the delete option. Any submitted reports cannot be deleted. Once all necessary changes have been made simply resubmit the report via the Review/Signature page.

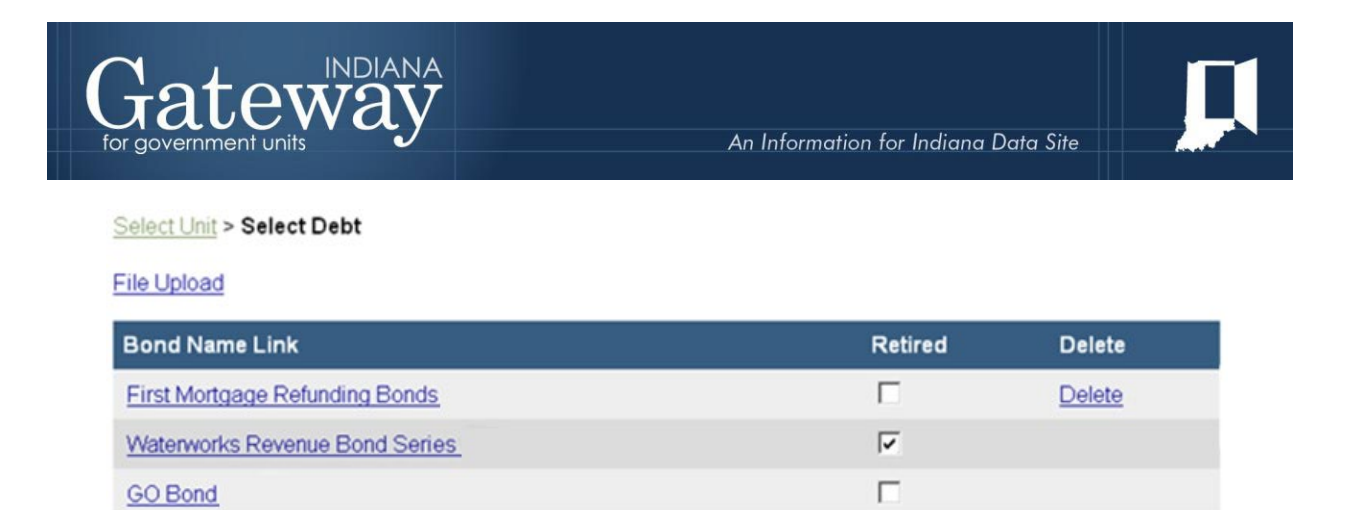

# <span id="page-26-0"></span>**Deleting a Debt Report**

The Select Debt menu displays all debt that is entered in Debt Management. You may notice that a debt report has a delete option on the right-hand side. Any debt that has not been submitted may be deleted, but this should be used **only if the debt has been entered in error.** To delete a debt that was entered in error, click the "Delete" option to the right of the debt name.

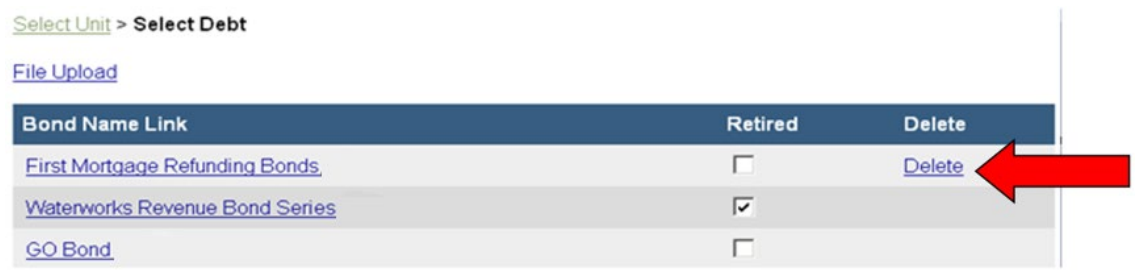

# <span id="page-26-1"></span>**Amortization Schedule Upload**

The debt report also has the "File Upload" function that is used to upload documents into Debt Management and link them to a certain debt. On the main "Select Debt" screen click on "File Upload."

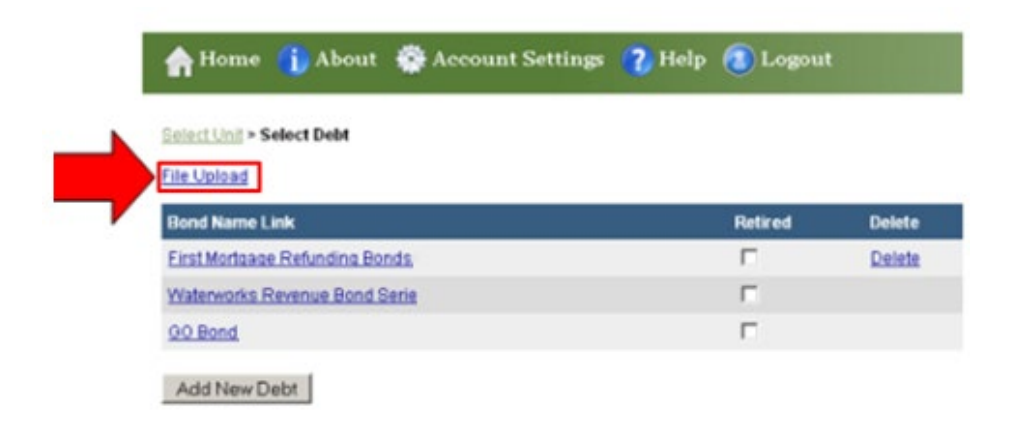

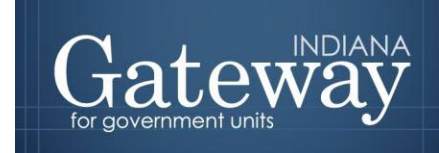

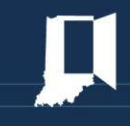

 $\overline{1}$ 

Now you will notice the File Upload Page appear. Please be sure that you have your documents saved onto your computer that you will be uploading. To begin, select the debt that pertains to the document that has been uploaded.

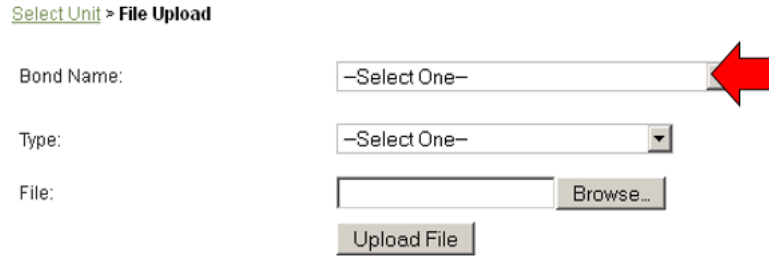

Next, you will select the type of file that pertains to the document that you uploaded. Statute requires that a copy of the official statement and bond covenant, if any, must be uploaded, other available options include: Authorizing Ordinance Resolution, Amortization Schedule, Proof of Publication, and others.

#### Select Unit > File Upload

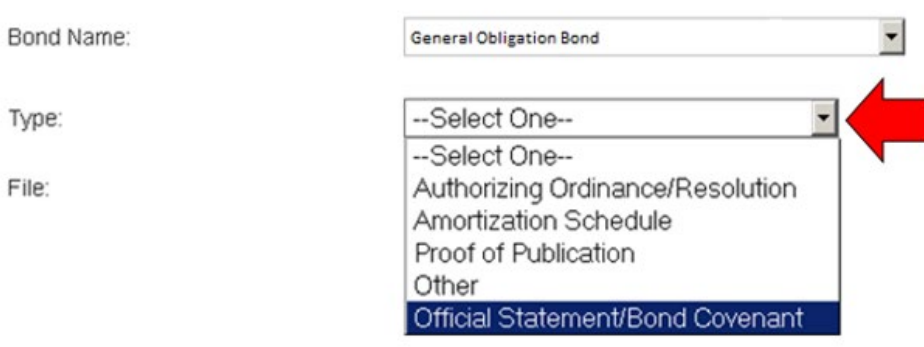

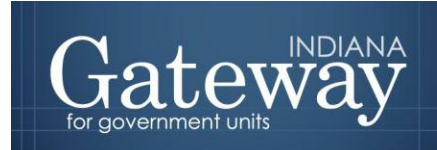

back to where the documentation was saved on your computer. To view the location it was saved, please click on the "Look in:" drop-down box to select the location, such as "Desktop" or "My Documents." Next, click on the file that contains the scanned image and it should now be highlighted in blue. The file name will appear towards the bottom of the page and you can now select "Open" to finalize your file selection.

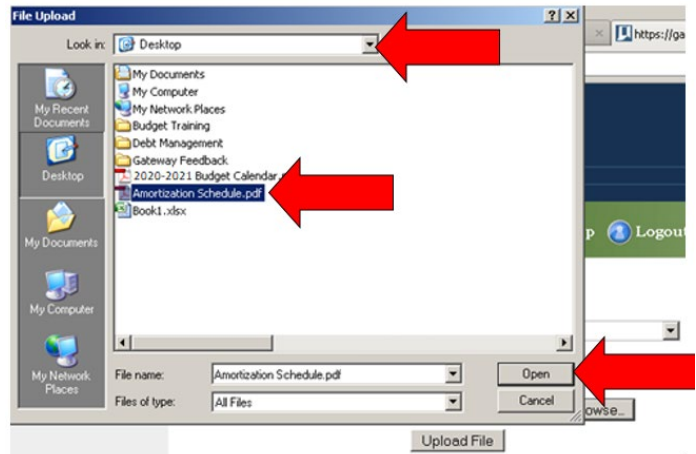

Your final step to upload the file is to click on the "Upload File" button on the bottom right-hand side.

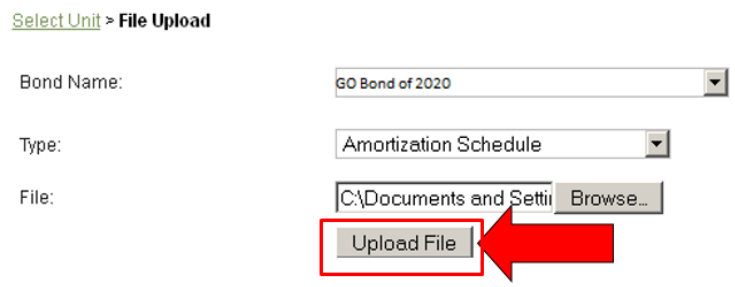

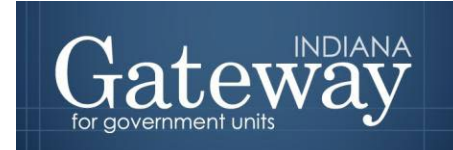

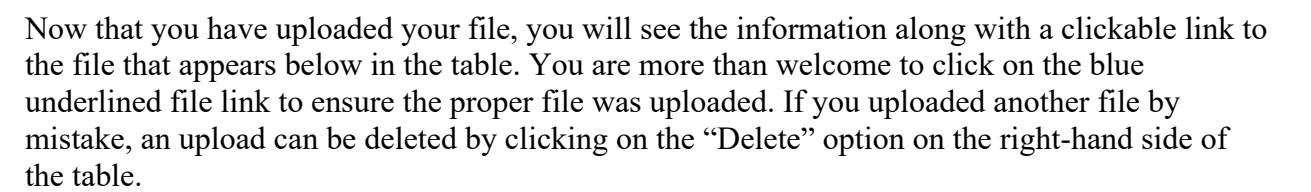

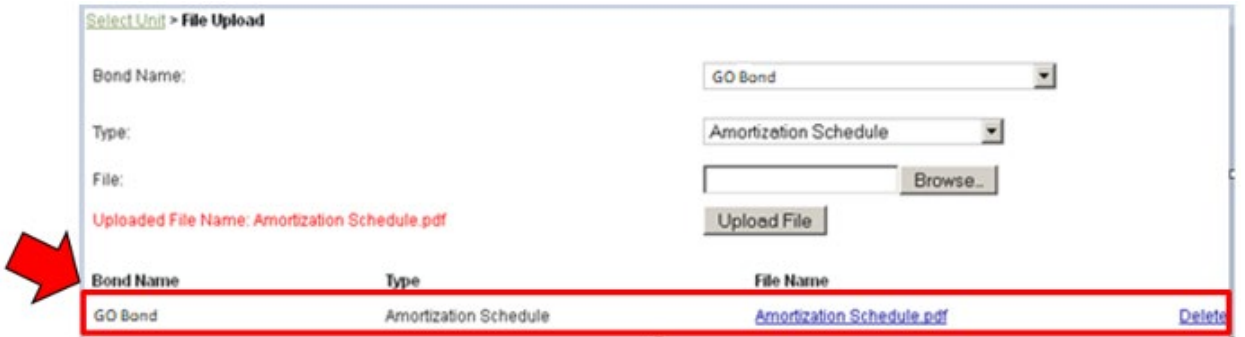

Please be sure to upload documentation for debt that is reported. To upload additional documents, simply follow the same steps listed above.

Congratulations! You have successfully submitted your Debt Management report. Please see the other user guides for assistance with other forms. If you have any questions, please contact the Department at [gateway@dlgf.in.gov](mailto:gateway@dlgf.in.gov) or at (317) 234-4480.